## PointClickCare Creating HHA care plan in the Clinical app December 2022

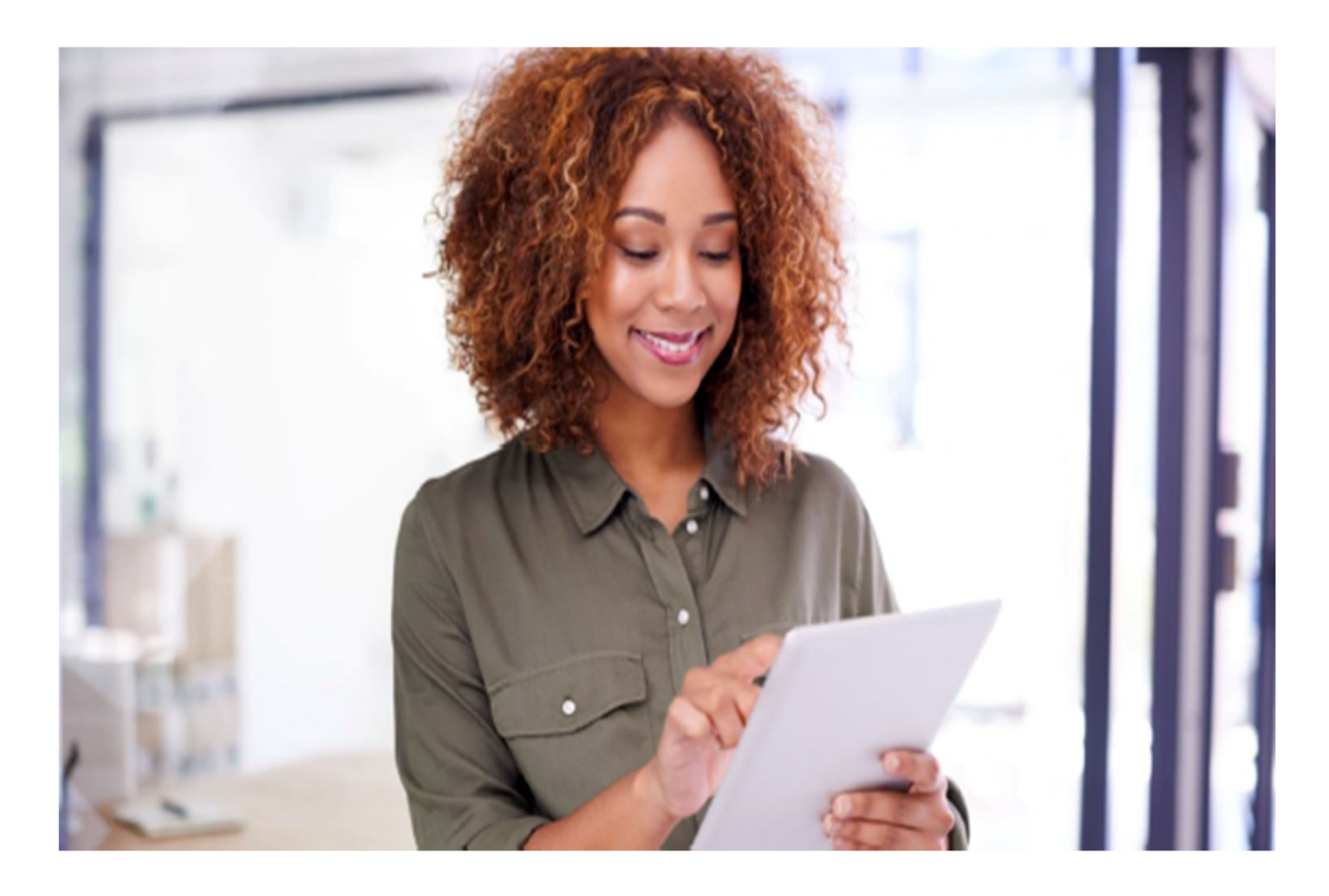

#### Session Guide:

#### Creating a HHA care Plan in the Clinical Application

 After reviewing this guide clinicians will understand how to add HHA care plan in the clinical app

## PointClickCare<sup>'</sup> Creating HHA care plan in the Clinical app December 2022

#### Creating a HHA Care Plan in the Care at Home Clinical Application

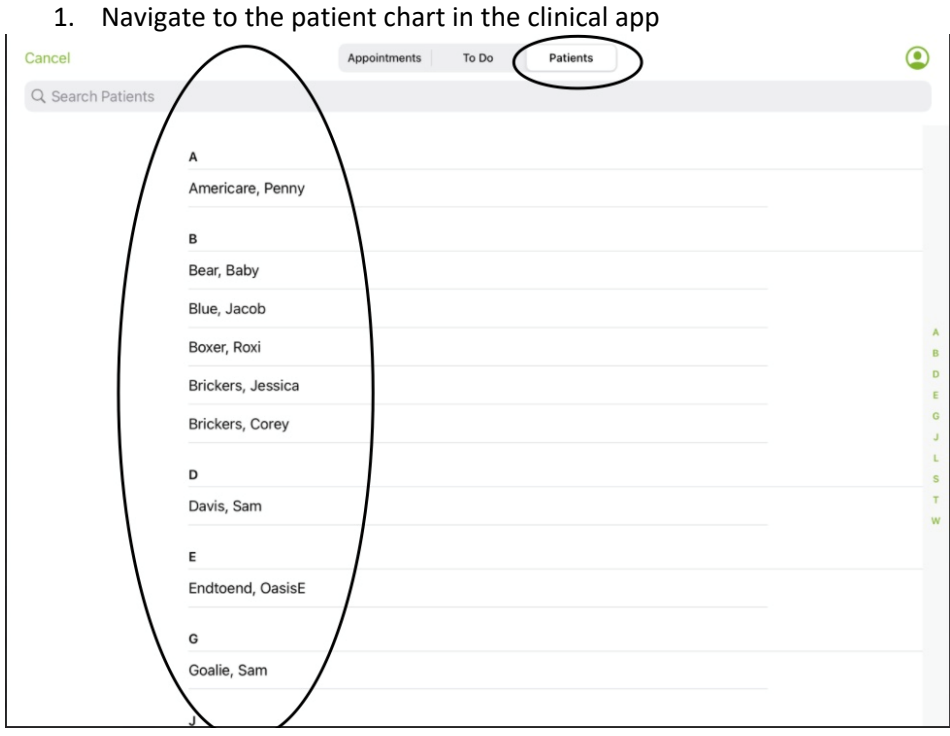

2. Tap on the Care plan tab

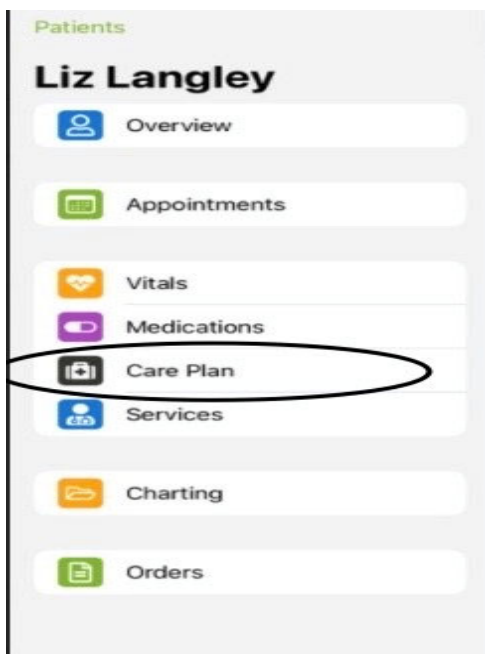

#### PointClickCare Creating HHA care plan in the Clinical app December 2022

3. Top Right, choose Specialty Home Care Aide (HHA)

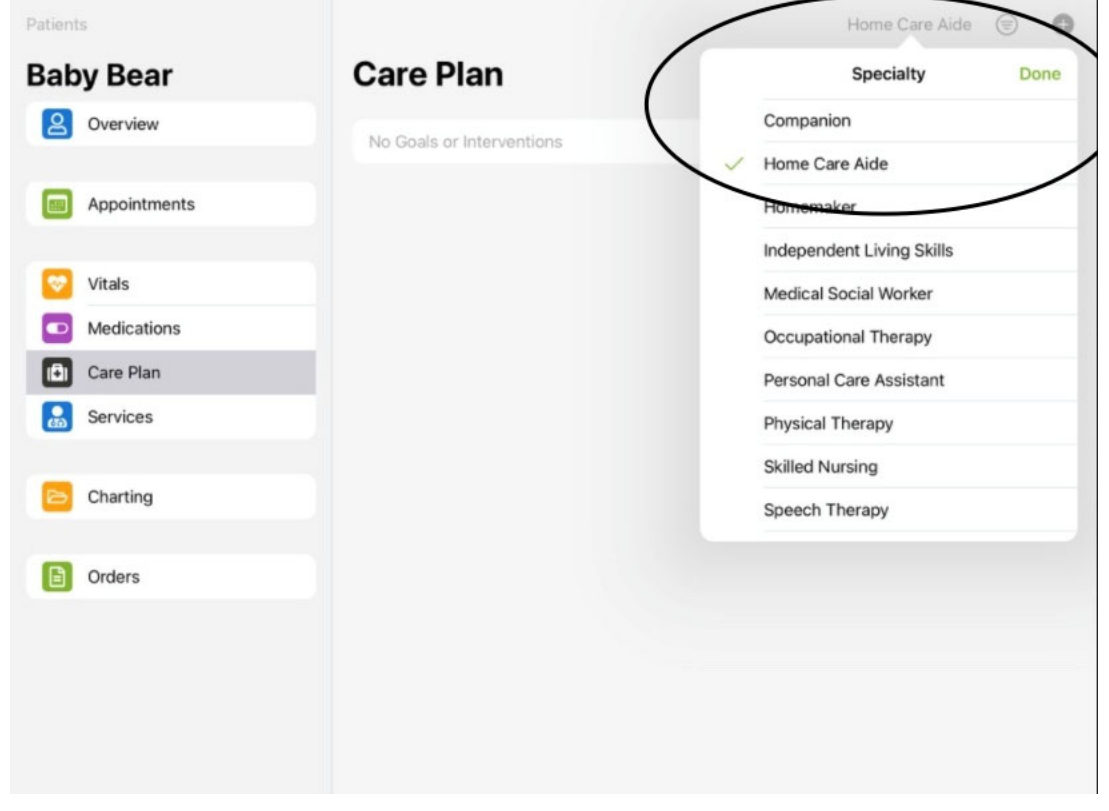

4. Choose a care section to add Goals/Interventions to the HHA Care Plan

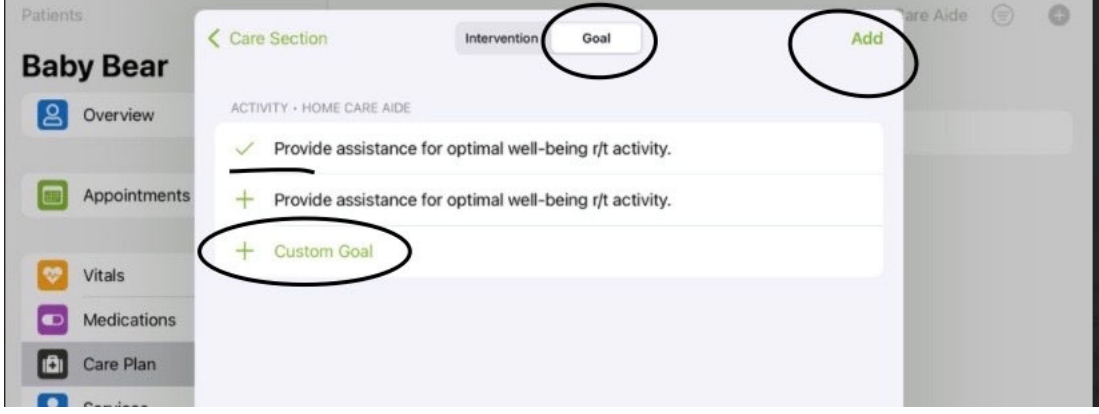

# PointClickCare Creating HHA care plan in the Clinical app December 2022

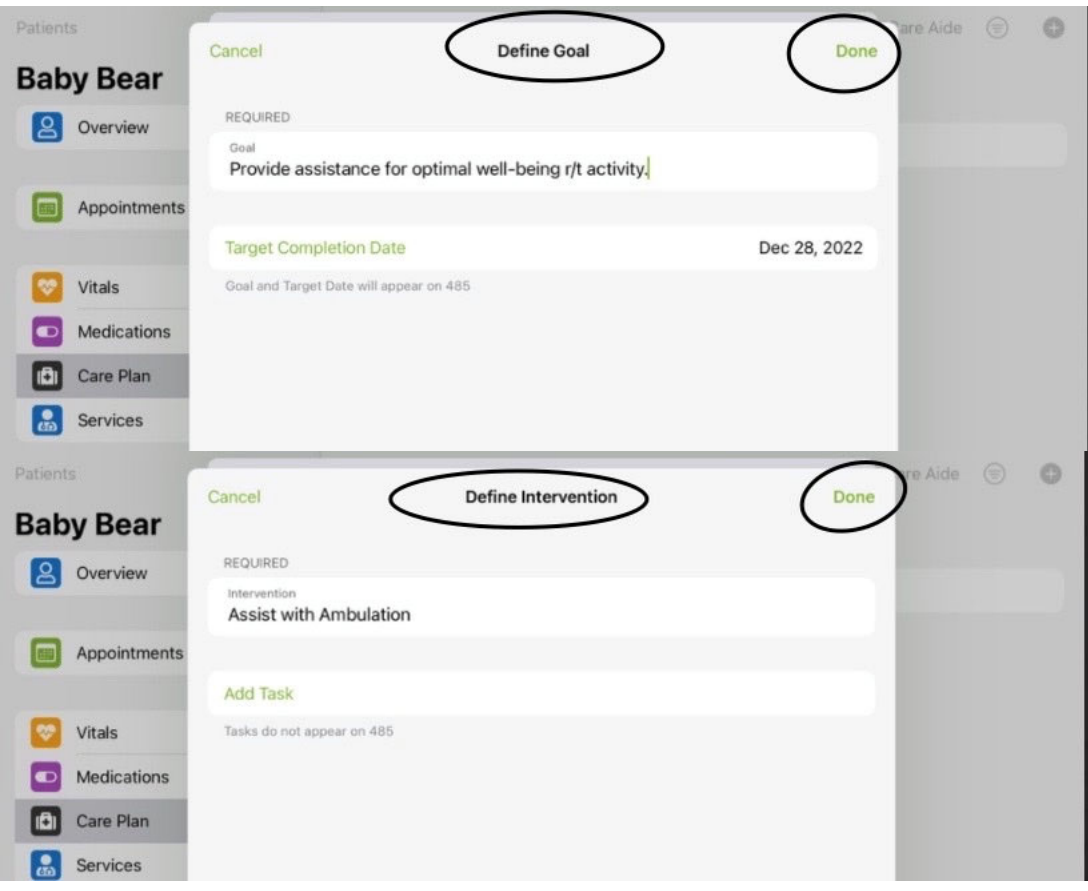

5. Once you have added all the items you want in the HHA section you will want to ensure you sync the device so the new care plan items will push to the web and to any open POC order or add to a supplemental order.

Tip: HHA care plans are the only ones added under the tab in the app. All other care plans should be added during documentation of SOC/ROC/Recert/Routine visits.